# Eenvoudig een kaart maken in QGIS

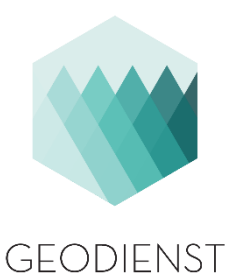

In de workshop tijdens de aardrijkskunde nascholing op 27-01-2017 zullen de volgende stappen worden doorlopen:

- Starten van QGIS
- Downloaden van een dataset
- Toevoegen van een plugin
- Visualiseren van een kaart
- Exporteren van een kaart

#### Starten van QGIS

- Log op de PC in met de verstrekte gegevens (g\*\*\*\*\*\*\* en het bijbehorende wachtwoord).
- Klik op *Start*, *All Programs, Geographical Information Systems* en start vervolgens *QGIS Desktop*.

#### Het opstarten kan de eerste keer tot enkele minuten duren.

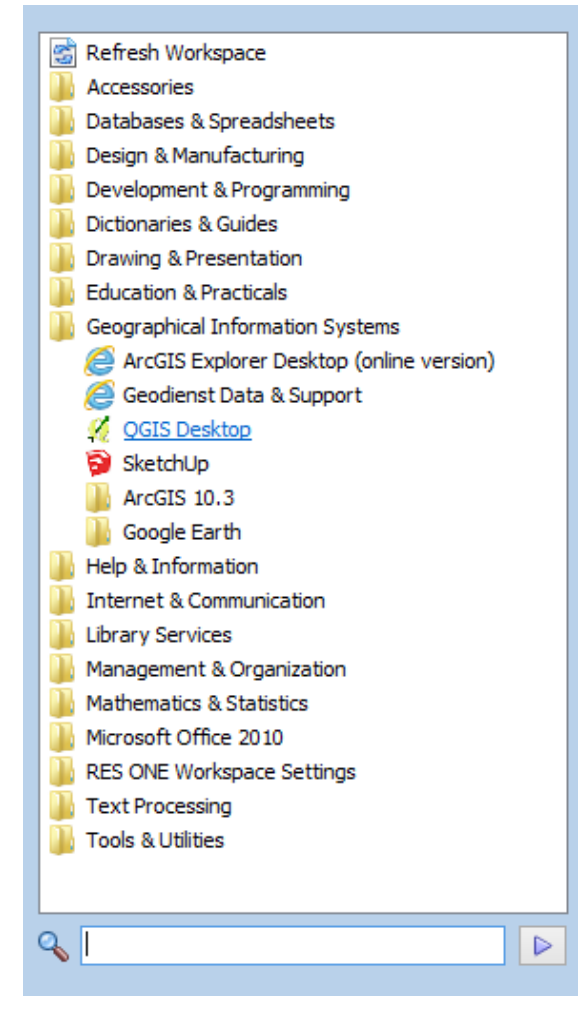

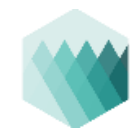

Op het startscherm zijn verschillende onderdelen te vinden:

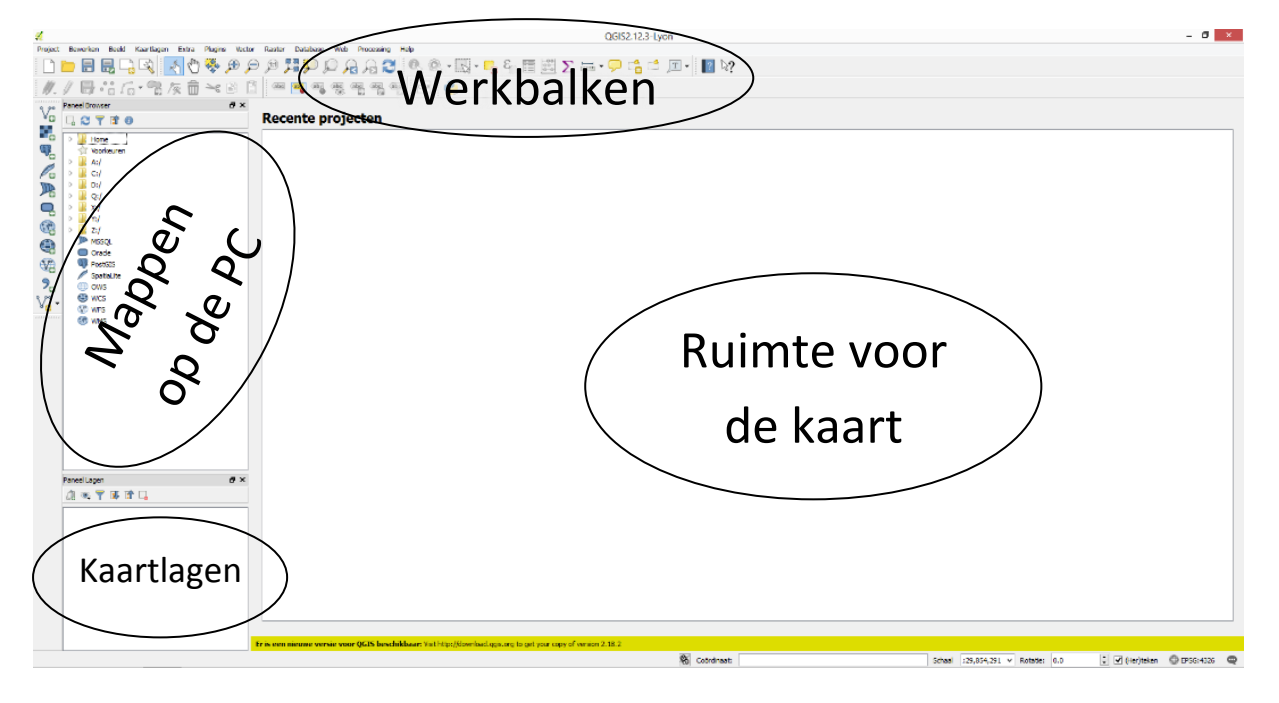

## Downloaden van een dataset

Voordat we iets kunnen doen hebben we data nodig. Hiervoor gaan we op zoek naar een kaart met de buurten van Nederland.

 Zoek op Google naar *CBS Wijk- en buurtkaart 2016* en klik op de best hierbij passende link.

Op de website van het CBS staat een beschrijving van deze kaart.

 Onderaan de pagina staat een downloadlink voor het ZIP-bestand *Wijk- en Buurtkaart 2016*. Klik hierop om deze te downloaden. Deze zal in de map X:/My Downloads worden geplaatst. Gebeurt dit niet automatisch, sla het bestand dan op in deze map.

Terug in QGIS is de map My Downloads ook terug te vinden in het paneel aan de linker kant van het scherm. Hier is het ZIP-bestand ook te zien.

 Klik op ► om het ZIP-bestand uit te klappen en de verschillende shapefiles te zien die in het ZIP-bestand zitten; een buurtkaart, gemeentekaart en wijkkaart.

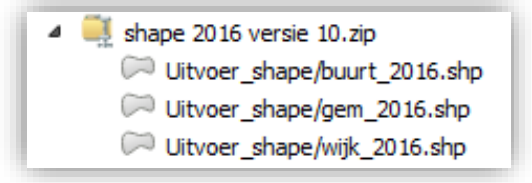

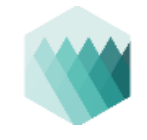

In dit geval zullen we gebruik maken van de buurtkaart.

 Sleep het bestand *Uitvoer\_shape/buurt\_2016.shp* naar het midden van het scherm om het toe te voegen aan de kaart.

Het bestand is aan de kaart toegevoegd en de laag is terug te vinden in paneel met de kaartlagen linksonder in beeld.

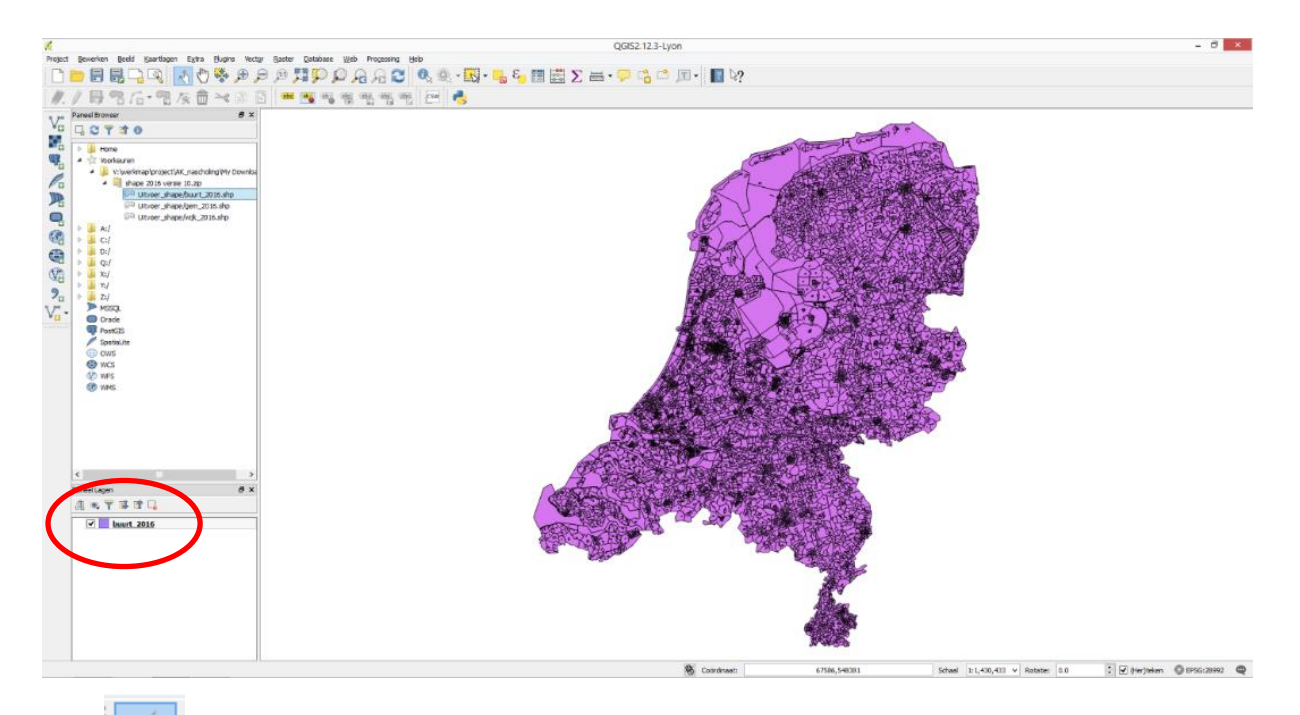

Met in de werkbalk bovenin beeld kan de kaart worden versleept, door te scrollen kan worden in- en uitgezoomd.

In de volgende opdrachten zal Groningen als voorbeeld worden gebruikt, maar gebruik van een andere plaats wordt aangemoedigd.

# Toevoegen van een plugin

Omdat niet iedereen is zo goed met kaarten als een docent aardrijkskunde, willen we ter referentie een luchtfoto onder de buurtkaart leggen. Hiervoor hebben we een plugin nodig.

*Een plugin is een extra onderdeel van QGIS waarmee extra functies beschikbaar worden gemaakt voor een specifieke doelgroep (in het volgende voorbeeld Nederlanders).*

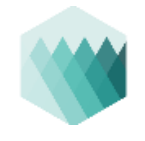

Ga bovenaan in de werkbalk naar *Plugins* > *Plug-ins beheren en installeren*.

Het scherm hiernaast verschijnt, hier zijn alle 435 Plugins te zien die beschikbaar zijn voor deze versie van QGIS.

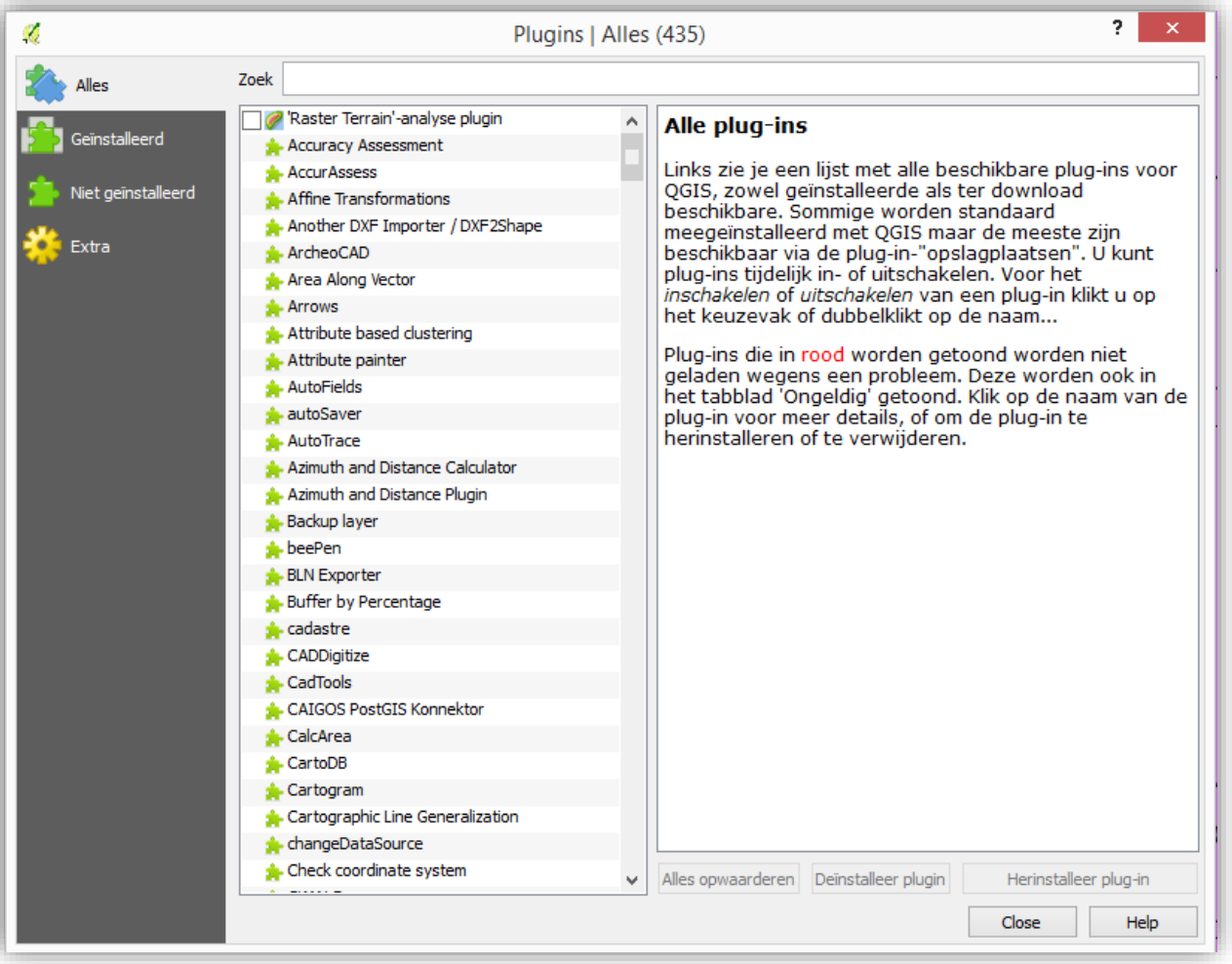

 Zoek bovenaan op *PDOK* om de plugin voor kaarten uit PDOK (Publieke Dienstverlening Op de Kaart) te vinden. Klik daarna op *Installeer plug-in*. Als het is gelukt, sluit het Plugins-venster.

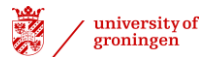

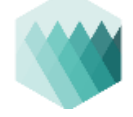

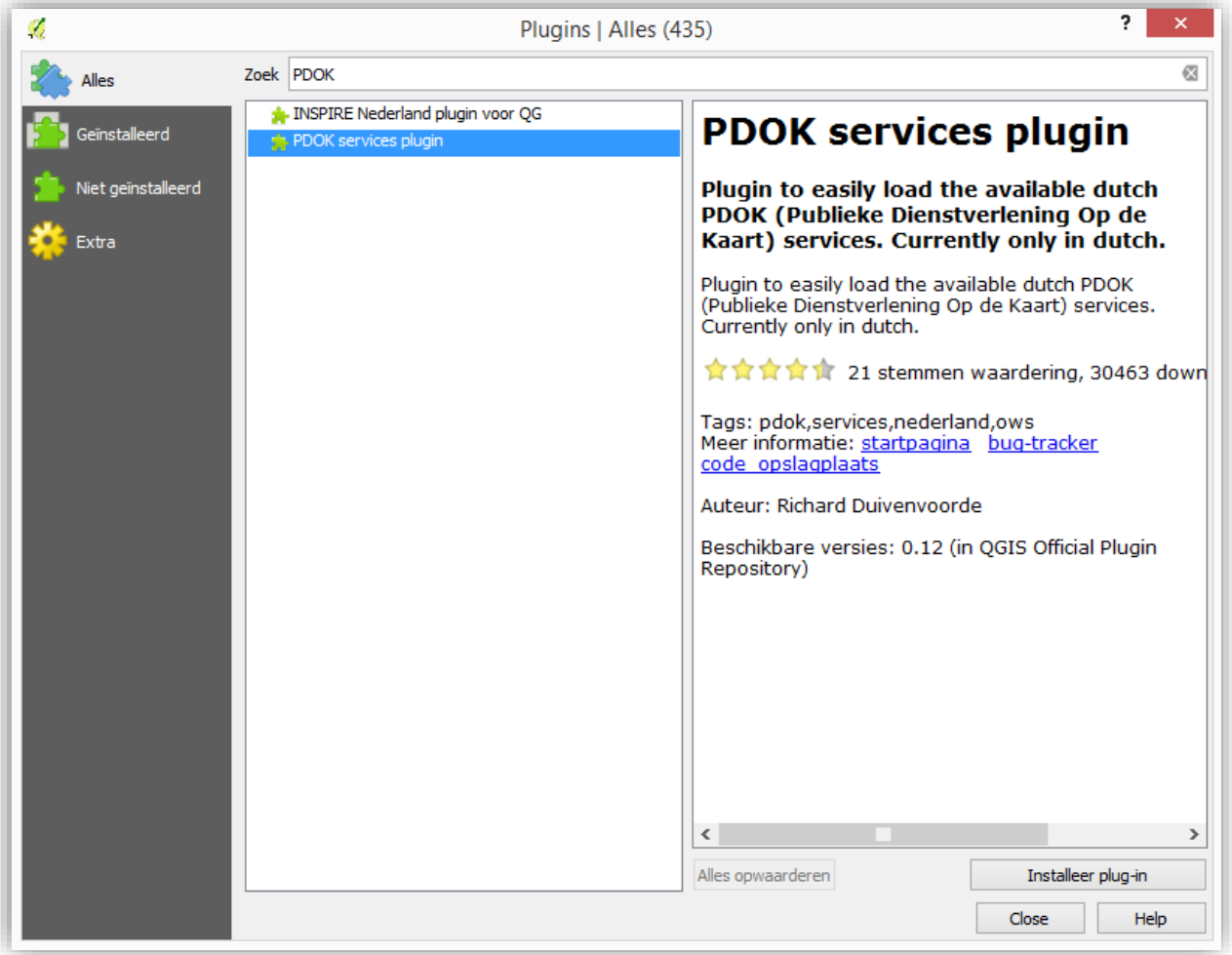

Een nieuwe werkbalk is nu toegevoegd:

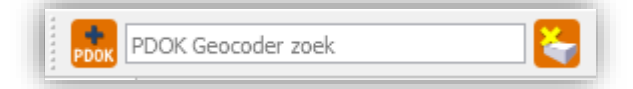

Met de eerste knop **kook** kunnen kaartlagen toegevoegd worden, daar gaan we straks naar kijken. Met het zoekvenster **PDOK Geocoder zoek** kunnen adressen worden gezocht. Probeer bijvoorbeeld te zoeken op *Grote Markt Groningen* of het adres van uw eigen school. Met het laatste knopje wordt het zoekresultaat van de kaart verwijderd.

Klik nu op de knop **plak**. Een venster met alle (ruim 7000) kaartlagen verschijnt.

Er bestaan veel verschillende lagen, met allemaal hun eigen eigenschappen, ervaring leert dat niet altijd alle lagen het doen, ook kan de snelheid van laden van lagen sterk verschillen.

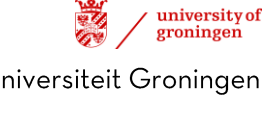

 Selecteer de laag *PDOK-achtergrond luchtfoto 2015* en voeg deze toe aan de kaart door er dubbel op te klikken. Sluit daarna het PDOK-venster.

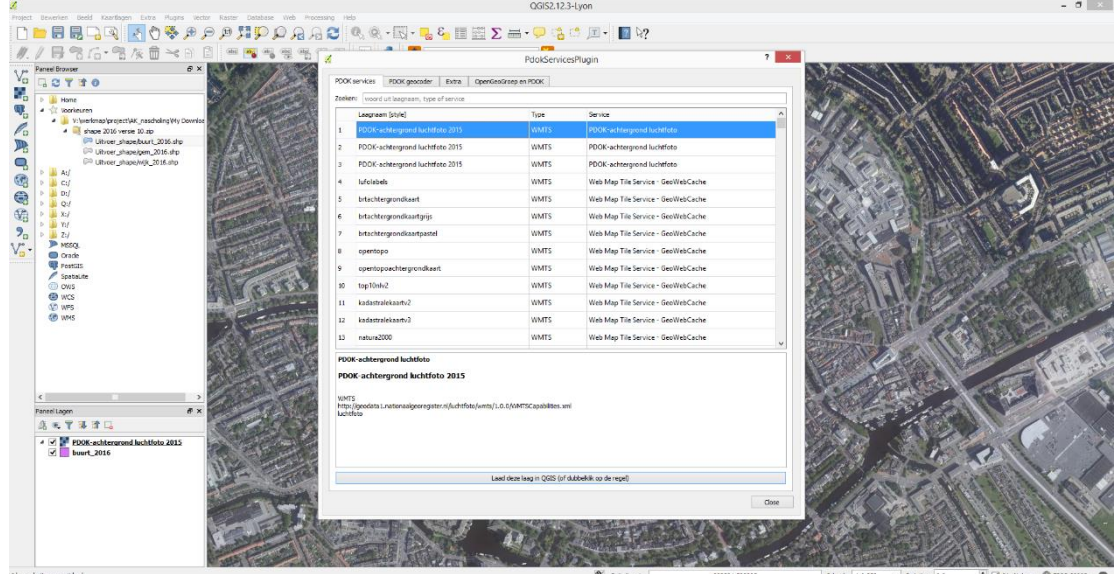

### Visualiseren van een kaart

De luchtfoto is bovenop de buurtkaart geplaatst, om beide te zien, zullen we de kaarten omwisselen en de buurtkaart deels transparant maken.

 Sleep de *PDOK-achtergrond luchtfoto 2015* in het lagenpaneel onder de laag *buurt\_2016*.

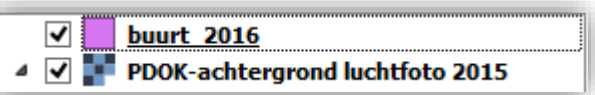

- Rechtermuisklik op *buurt\_2016* en open de *Eigenschappen.*
- Klik op *Stijl* in de balk aan de linkerkant om de eigenschappen voor de visualisatie te openen. Hier kan de transparantie van de laag worden aangepast. Zet de transparantie op 30%. Klik vervolgens op *OK* om het venster te sluiten.

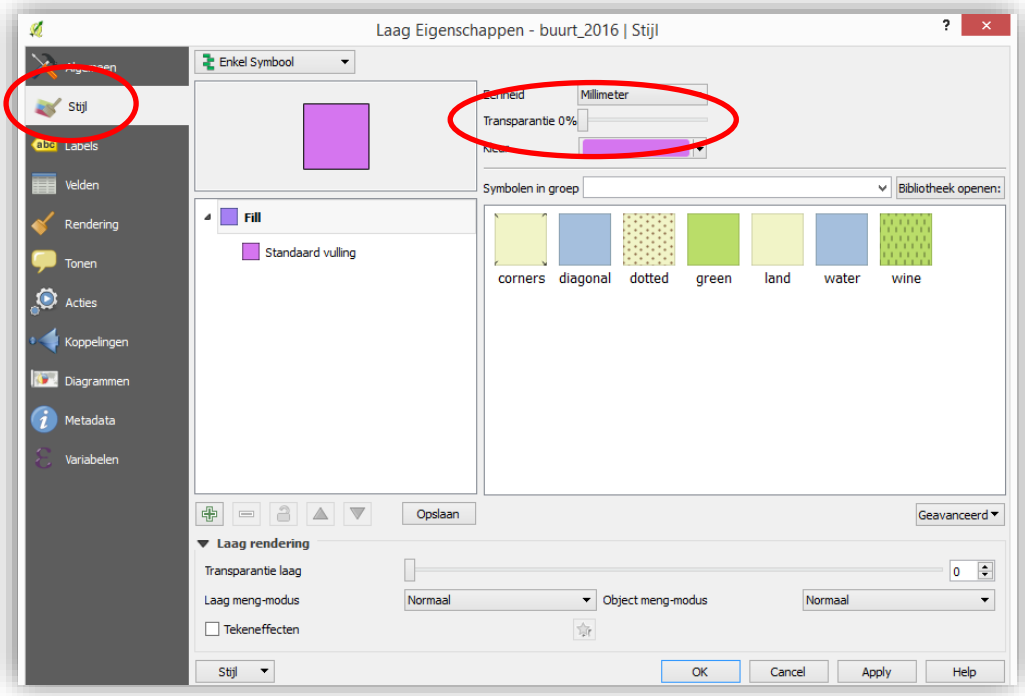

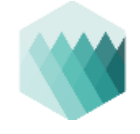

De buurtkaart is nu deels transparant en de luchtfoto is er doorheen te zien.

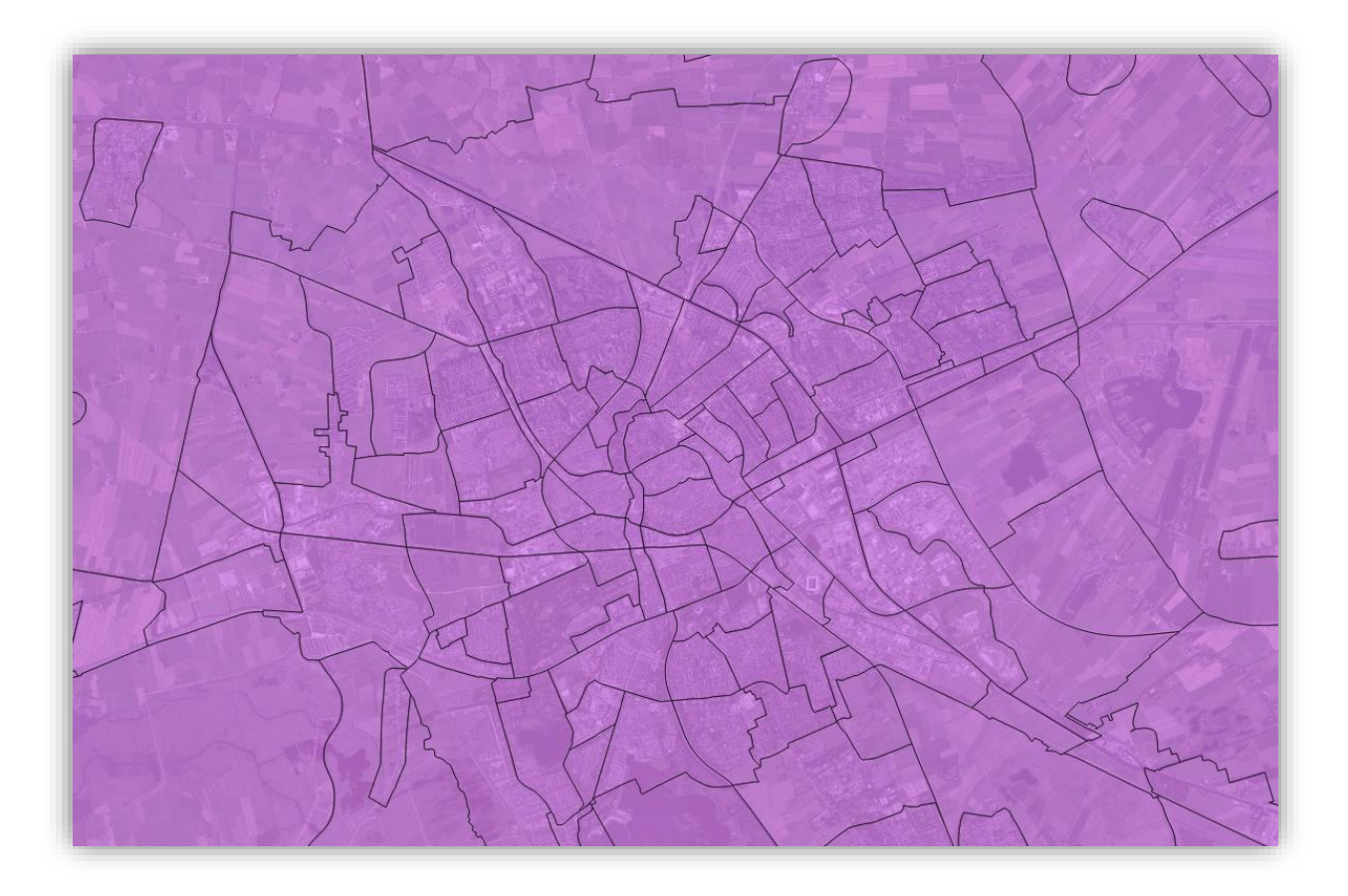

Het doel is uiteraard om hier data te visualiseren. Per buurt is door het CBS al veel informatie toegevoegd aan deze dataset.

 Om even te schrikken van de hoeveelheid: klik met de rechter muisknop op de laag *buurt\_2016* en open de attributentabel. Scroll vervolgens een stuk door de tabel naar onder en naar rechts om te zien hoeveel er beschikbaar is.

Op de pagina waar deze dataset van is gedownload staat een link naar een PDF-bestand met een uitleg van alle kolomnamen.

Zoals aan het begin te zien was, zijn er ook buurten in het IJsselmeer en de Waddenzee. Voor veel kolommen hebben deze buurten een waarde van -99999999.

Ook voor cijfers die tot een individu te herleiden zouden kunnen zijn, is deze waarde ingevoerd.

Om ervoor te zorgen dat een visualisatie straks deze waarden weglaat, gaan we een filter op de dataset zetten. Dit houdt in dat we de buurten met dit soort waarden tijdelijk uitschakelen.

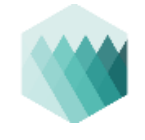

In het kader van vergrijzing gaan we een kaart maken van een stad met het relatieve aantal 65+'ers per buurt.

- Klik met de rechtermuisknop op *buurt\_2016* en ga naar de *Eigenschappen*.
- Onder het kopje *Algemeen* staat het onderdeel *Provider objectfilter*. Rechtsonderin kan hiervoor een zogenaamde query gebouwd worden. Klik op *Querybouwer*.

*Een query bouwen is het opstellen van een som om hiermee een deel van een dataset te selecteren op basis van het stellen van voorwaarden waar waarden aan moeten voldoen.*

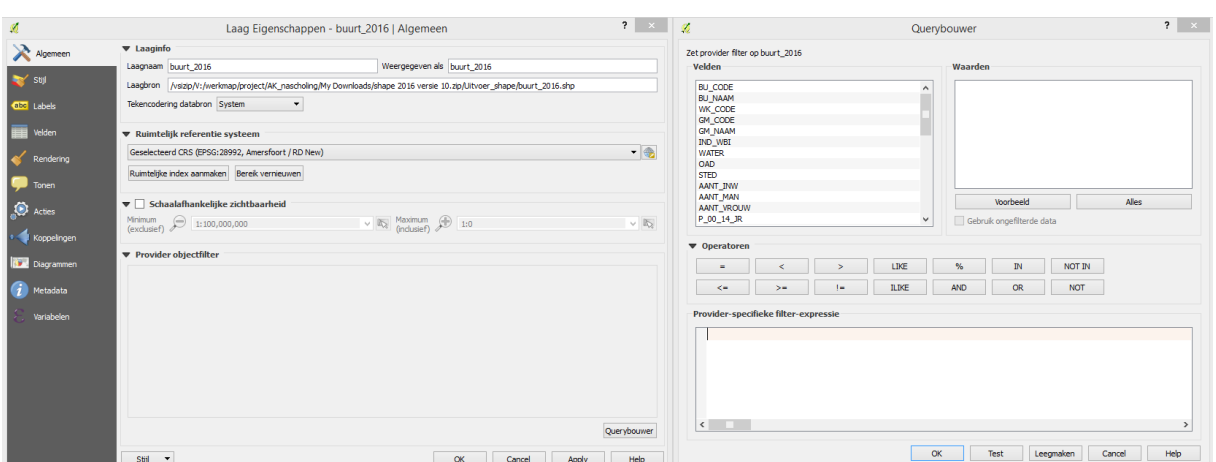

In het veld *P\_65\_EO\_JR* wordt het percentage 65+'ers van de volledige bevolking van die buurt weergegeven. We willen alle buurten overhouden waar het percentage 65+'ers geen -99999999 is.

- In de Querybouwer zoek bij velden op *P\_65\_EO\_JR* en dubbelklik hierop.
- Klik vervolgens op *!=* wat staat voor *is niet gelijk aan*.
- Klik rechts op *Voorbeeld* om enkele mogelijke waarden te zien van deze kolom, de waarde -99999999 zal bovenaan staan. Dubbelklik hierop om deze ook aan de query toe te voegen.
- Klik vervolgens op test om te zien hoeveel buurten er overblijven na toepassing van deze query. Dit zullen er 11527 zijn.
- Klik hierna op OK bij zowel de Querybouwer als het Eigenschappenvenster.

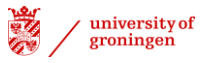

#### Handleiding Workshop QGIS Nascholing Aardrijkskunde

Geodienst Rijksuniversiteit Groningen

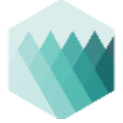

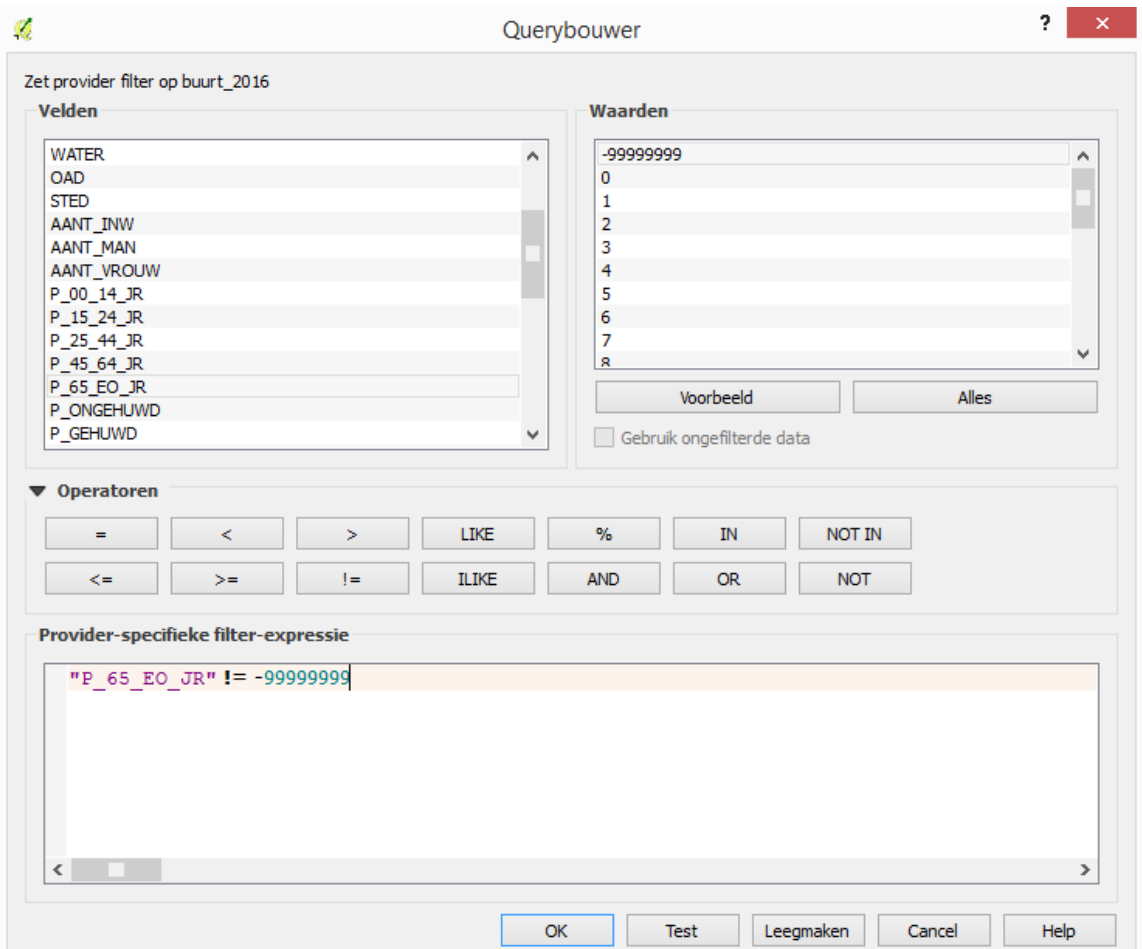

De kaart zal nu enkele gaten vertonen voor buurten met minder dan 50 inwoners. Dit laten we nu zo, maar is eenvoudig op te lossen door dezelfde laag nogmaals toe te voegen aan de kaart en daarbij de *!=* in de query te vervangen door een *=*. Hierdoor zullen alleen de buurten zonder waarden worden geselecteerd. Deze kunnen vervolgens apart een kleur krijgen.

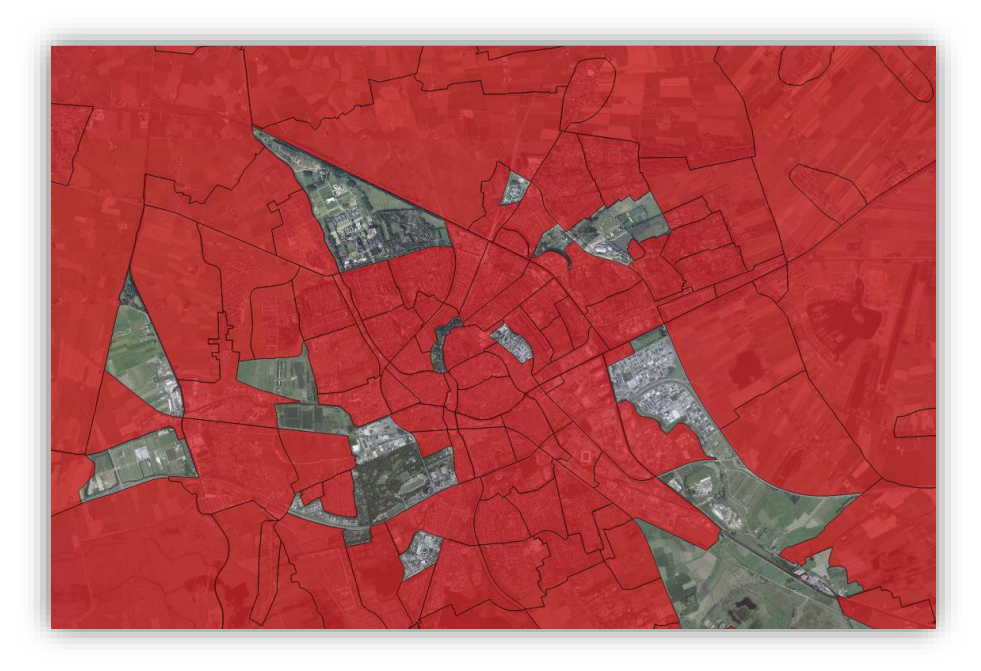

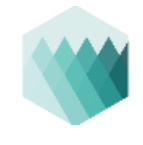

Nu moeten we de kaart nog kleuren op basis van het aantal 65+'ers. Hier is een aantal stappen voor nodig:

- Ga opnieuw naar het tabje *Stijl* in het *Eigenschappenvenster* van de laag *buurt\_2016*.
- Bovenaan staat de manier van visualiseren op dit moment op *Enkel Symbool*. Zie hiernaast voor uitleg van de meest gebruikte visualisatieopties.
- Verander *Enkel Symbool* in *Gradueel*. Selecteer vervolgens de kolom *P\_65\_EO\_JR*.
- Zoek vier regels lager bij *Kleurverloop* een kleurschaal uit.
- Onder *Modus* zijn verschillende mogelijkheden, elk heeft zijn effect op het uiterlijk van een kaart. Zie rechtsonder op deze pagina voor een overzicht hiervan en kies op basis daarvan een indeling.
- Zet het aantal klassen op en gewenste hoeveelheid (meer dan 7 wordt meestal onoverzichtelijk).
- Pas onderaan de transparantie opnieuw aan naar 30%.
- Klik vervolgens op OK om de wijzigingen toe te passen en het venster te sluiten.

E Enkel Symbool Categorieën Gradueel Regel-gebaseerd Puntverplaatsing Geïnverteerde polygonen Heatman

university of<br>groningen

*Visualisaties:*

- *Enkel Symbool*: alle buurten krijgen dezelfde kleur
- *Categorieën*: krijgen alle buurten met een unieke waarde een unieke kleur (bijvoorbeeld op basis van de gemeente waar zij in liggen)
- *Gradueel:* de buurten worden in opeenvolgende klassen ingedeeld, bijvoorbeeld op basis van het aantal 65+'ers.

#### *Modus:*

- *Gelijke Interval*: Een gelijke verdeling van de klassen
	- 0-20, 21-40, 41-60, 61-80 en 81-100
- *Kwantielen*: In elke klasse zitten evenveel buurten
- *Natuurlijke grenzen*: Op basis van grenzen in de data worden klassen gemaakt, komen de waarden 1, 2 en 3 veel voor, 4 bijna niet en 5, 6 en 7 weer veel, dan zal de grens bij 4 worden gelegd.
- *Standaard afwijking*: op basis van de afwijking van het gemiddelde worden de klassen ingedeeld.
- *Mooie grenzen*: grenzen tussen klassen zullen op 'mooie' getallen uitkomen (5- of 10-tallen).

 $\Box$  Tekeneffecten

Stijl  $\rightarrow$ 

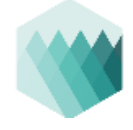

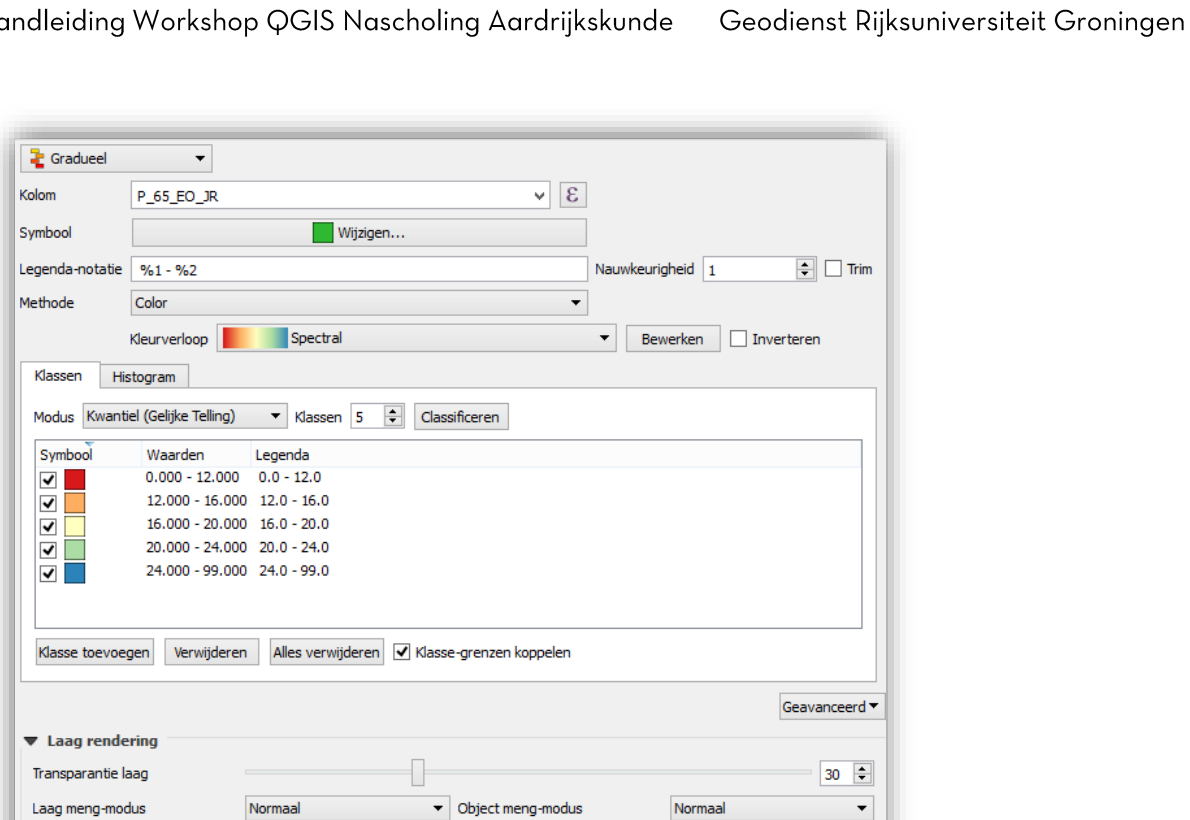

 $\frac{1}{2}$ 

Hieronder staat een voorbeeld van hoe de kaart er op dit moment uit kan zien. Linksonder in het scherm is ook te zien dat de gemaakte classificatie ook in het lagenpaneel is gezet.

Cancel Apply

Help 

 $OK$ 

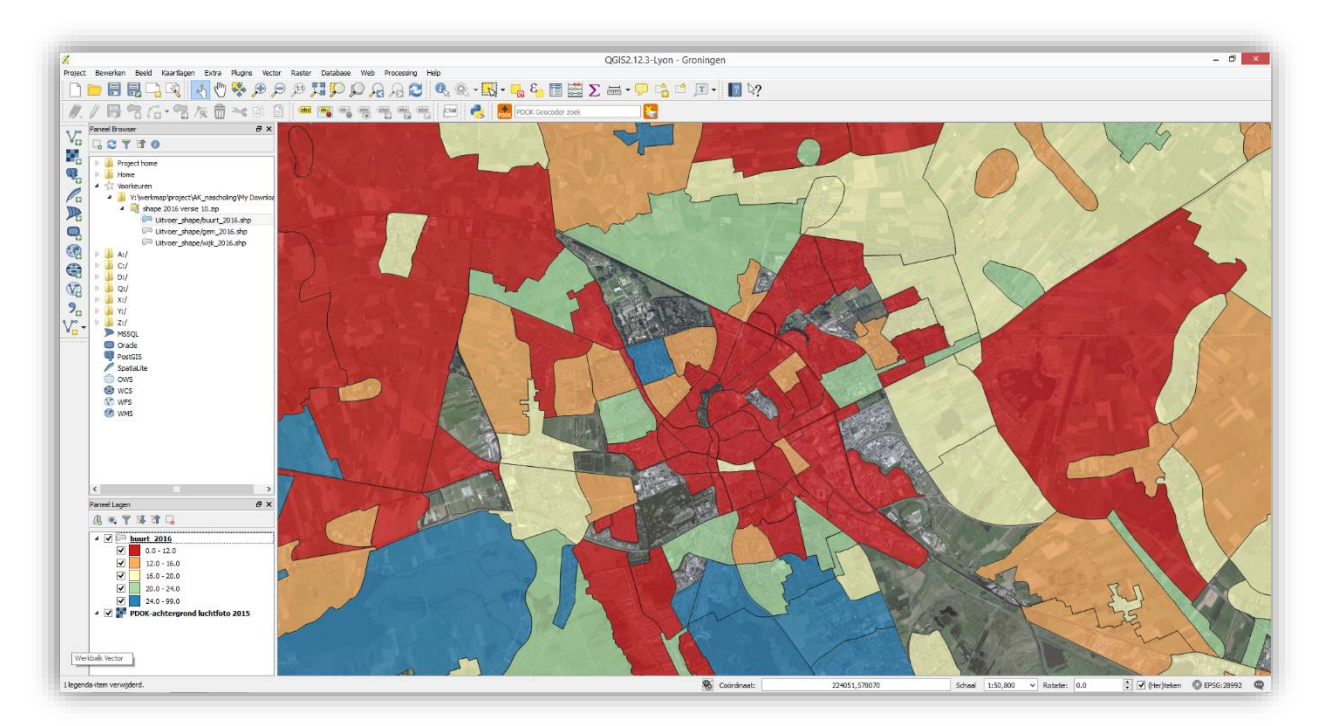

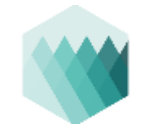

Nu de kaart klaar is, is het de hoogste tijd deze op te slaan.

 $\bullet$  Klik op  $\Box$  om de kaart op te slaan.

*Let op:* Het opgeslagen bestand bevat alleen de visualisatie en de links naar de originele datasets. De data worden dus niet in het bestand zelf opgeslagen. Het verplaatsen van de originele databestanden of het hernoemen van de map waar deze zich in bevinden, leidt tot foutmeldingen. De laag kan aan de juiste data gekoppeld worden via de *Eigenschappen* van de laag onder het kopje *Algemeen*.

# Exporteren van de kaart

De kaart kan nu op verschillende manieren geëxporteerd worden.

- 1. Er kan een Printscreen gemaakt worden van de kaart. Deze methode zal niet verder worden toegelicht.
- 2. Het huidige kaartbeeld kan worden geëxporteerd.
- 3. De kaart kan worden opgemaakt met kaartonderdelen als een legenda en schaalbalk.

Het kaartbeeld exporteren gaat door linksboven op *Project* te klikken en vervolgens *Als afbeelding opslaan*.

Het opmaken van de kaart met kaartonderdelen zal hieronder verder worden uitgewerkt.

 Klik op *Project* en dan op *Nieuwe Printvormgeving*. Vul een titel in.

Op dit moment is een lege pagina te zien. Kaartonderdelen zijn toe te voegen via het *Lay-out*-menu.

> Klik op *Kaart toevoegen*.

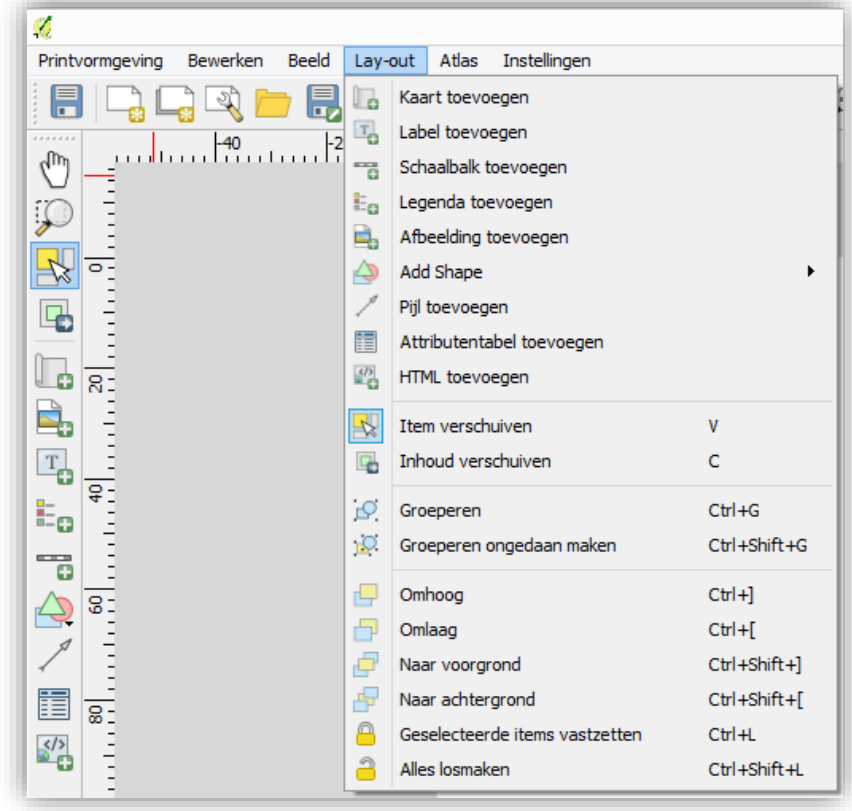

Geodienst Rijksuniversiteit Groningen

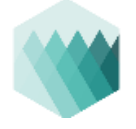

Er verschijnt een cursor waarmee een rechthoek getrokken kan worden over het beeld:

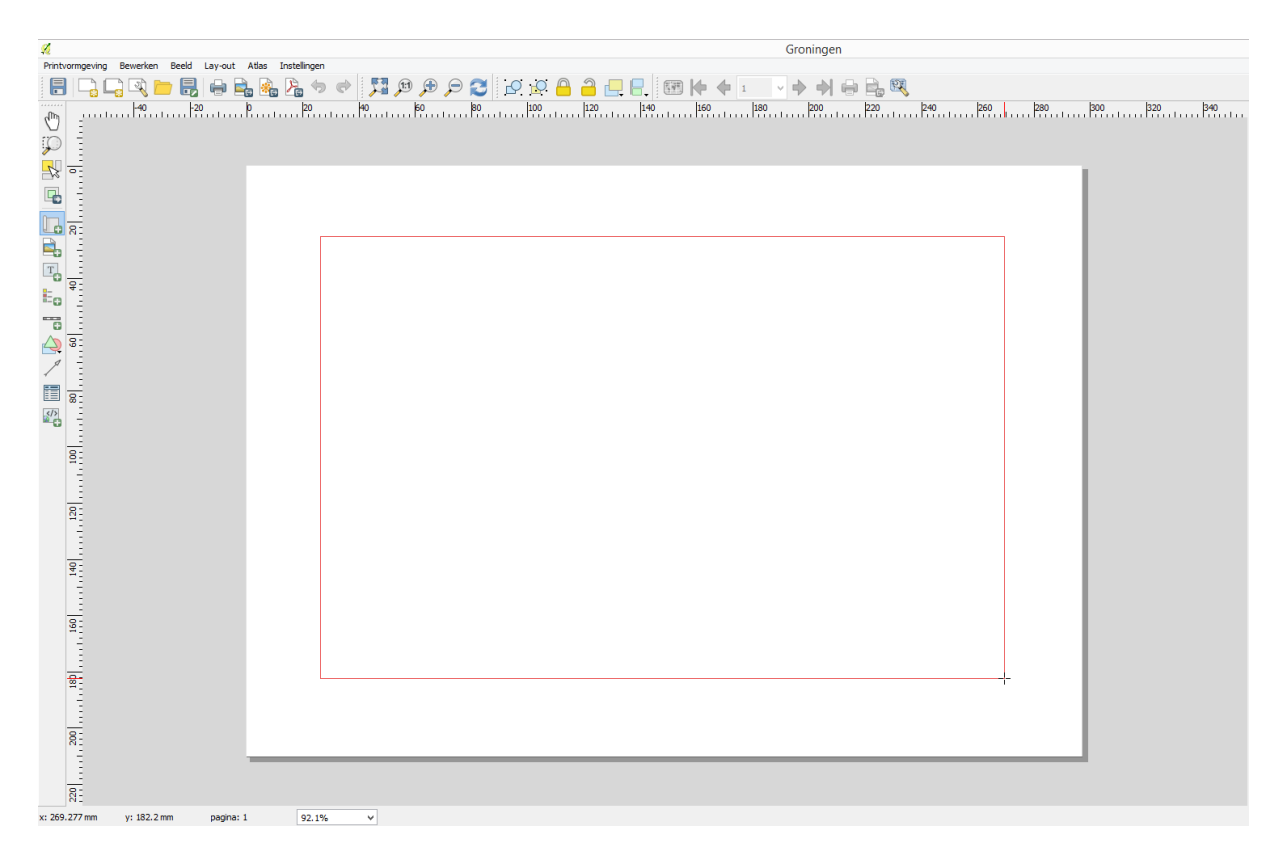

Wanneer de muis wordt losgelaten, wordt de kaart toegevoegd. Hierbij wordt de laatst opgeslagen versie van de kaart gebruikt.

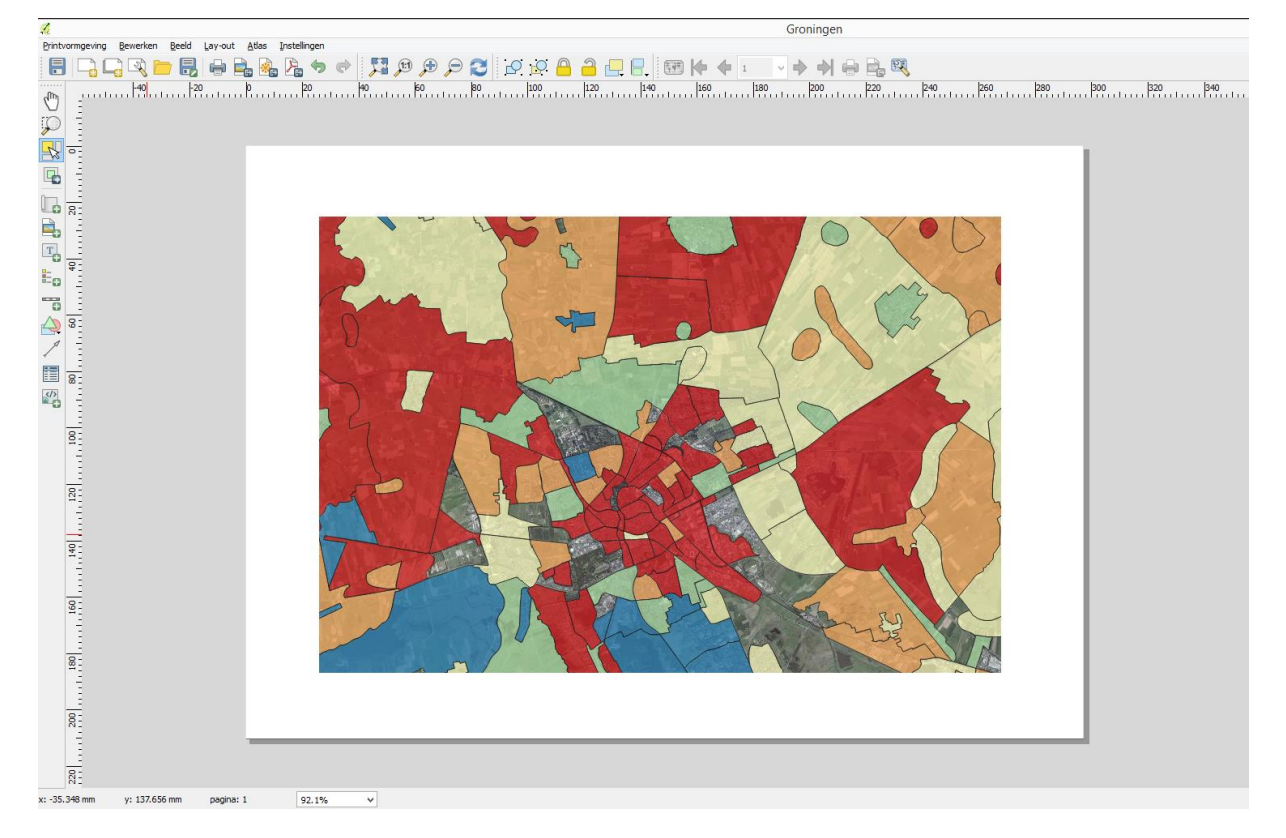

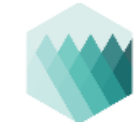

 Voeg op dezelfde manier een legenda en een schaalbalk in. Met de pijl kan eventueel een noordpijl worden gecreëerd, met het *label*, kan hier een "N" onder worden gezet.

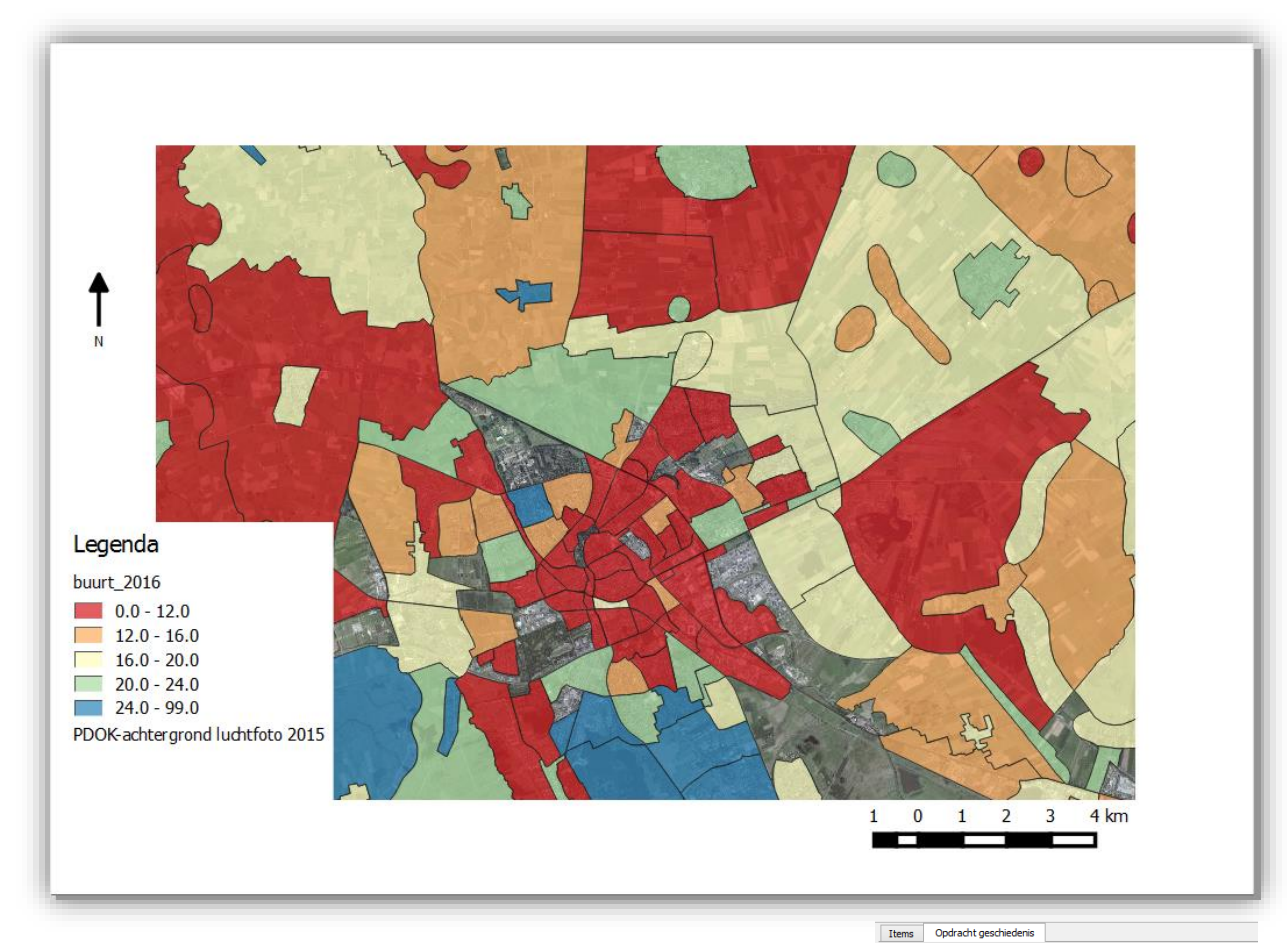

In de balk aan de rechterkant van het scherm zijn bovenaan alle stappen te zien die doorlopen zijn bij het maken van de kaart.

In de onderste helft zijn eigenschappen aan te passen. Bij het tabblad Item-eigenschappen zijn de eigenschappen van het op de kaart geselecteerde element aan te passen. Voor de kaart kan hier bijvoorbeeld het bereik en de schaal worden aangepast. Bij de legenda kan Om een kaartelement te selecteren kan  $\mathbb{R}^{\mathbb{R}}$  worden gebruikt, dit is te vinden in de werkbalk aan de linkerkant van het scherm.

• Selecteer de gemaakte legenda

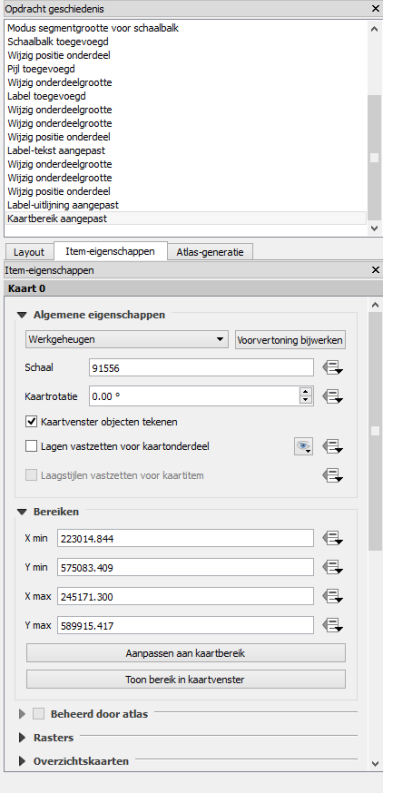

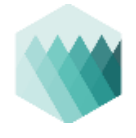

- Zet onder de *Itemeigenschappen* het vinkje bij *Automatisch bijwerken* uit.
- Een rij die geselecteerd is, kan na het klikken op worden aangepast.
- Pas de naam *buurt\_2016* aan naar *Percentage ouderen per buurt.*
- Het is niet heel nuttig om de luchtfoto in de legenda te plaatsen, klik op de luchtfotolaag en vervolgens op het

minnetje om deze uit de legenda te verwijderen.

Maak de kaart verder naar eigen inzicht af.

Met de knoppen in de werkbalk

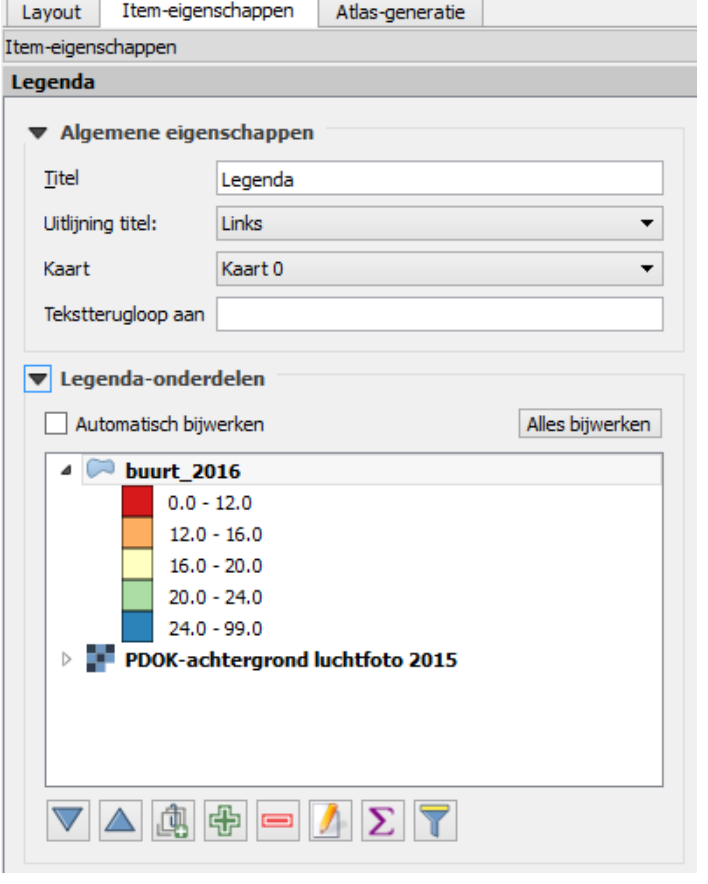

bovenaan: kan de kaart worden (1) geprint, (2+3) opgeslagen als afbeelding of (4) opgeslagen als pdf.

L

Deze handleiding is opgesteld door Paul Haan van de Geodienst van de Rijksuniversiteit Groningen voor gebruik tijdens de workshop "*Eenvoudig zelf een kaart maken met QGIS*" als onderdeel van de nascholing voor aardrijkskundedocenten op 27 januari 2017 te Groningen.

Geodienst: rug.nl/geo

Twitter: @rug\_geo Facebook: Geodienst RUG